## ΣΥΝΤΟΜΕΣ ΟΔΗΓΙΕΣ ΓΙΑ ΧΡΗΣΗ ΤΟΥ ΠΡΟΓΡΑΜΜΑΤΟΣ ΑΝΑΛΥΣΗΣ ΒΙΝΤΕΟ **TRACKER**

1. Ανοίγουμε το πρόγραμμα. Το περιβάλλον εργασίας του Tracker φαίνεται πιο κάτω:

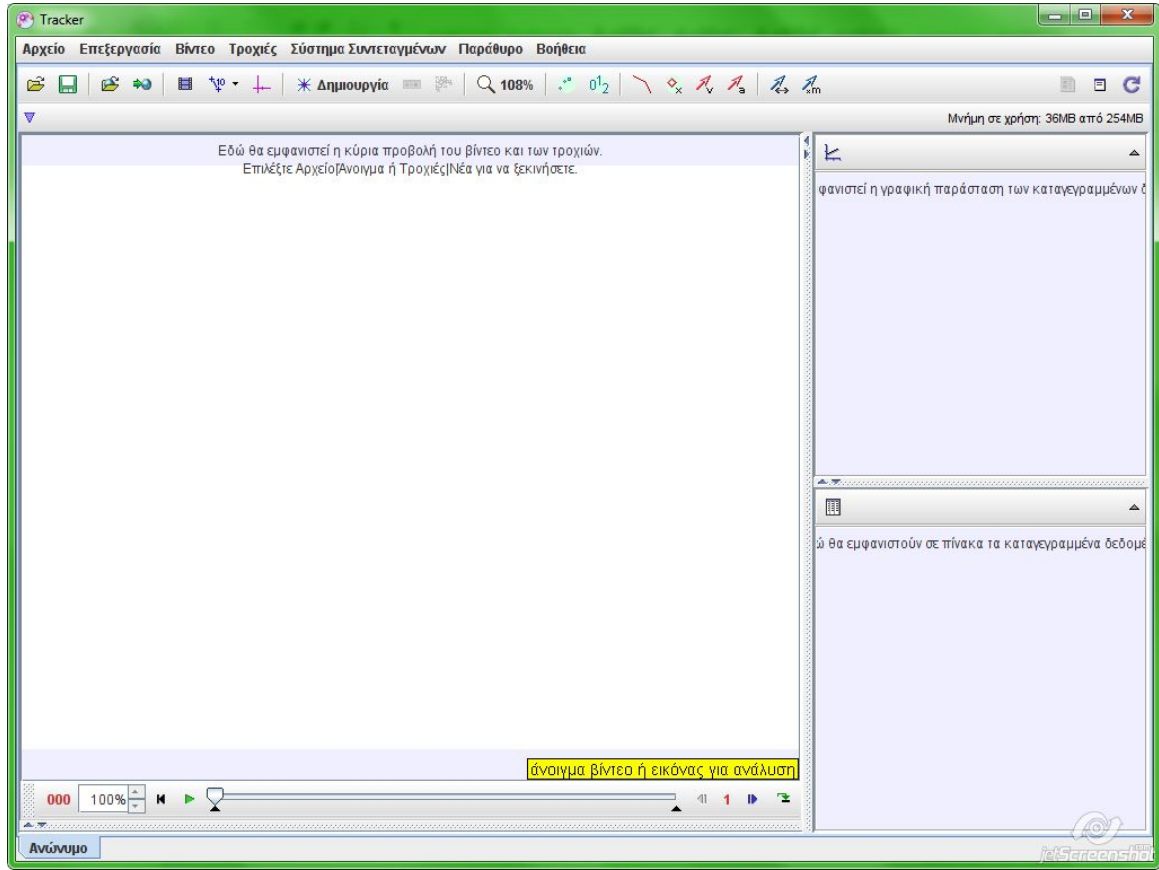

2. Εισαγάγουμε το βίντεο που θα αναλύσουμε.

Κάνουμε κλικ στο **Αρχείο -> Άνοιγμα αρχείου …** . Θα ανοίξει το παράθυρο διαλόγου

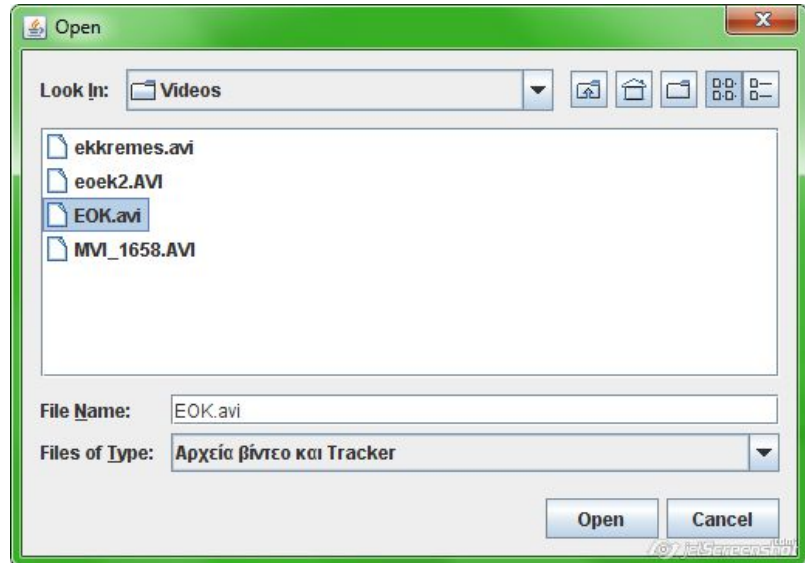

Βρίσκουμε το αρχείο βίντεο που μας ενδιαφέρει και πατούμε **Open**. Εμφανίζεται στο κυρίως παράθυρο του Tracker το βίντεο.

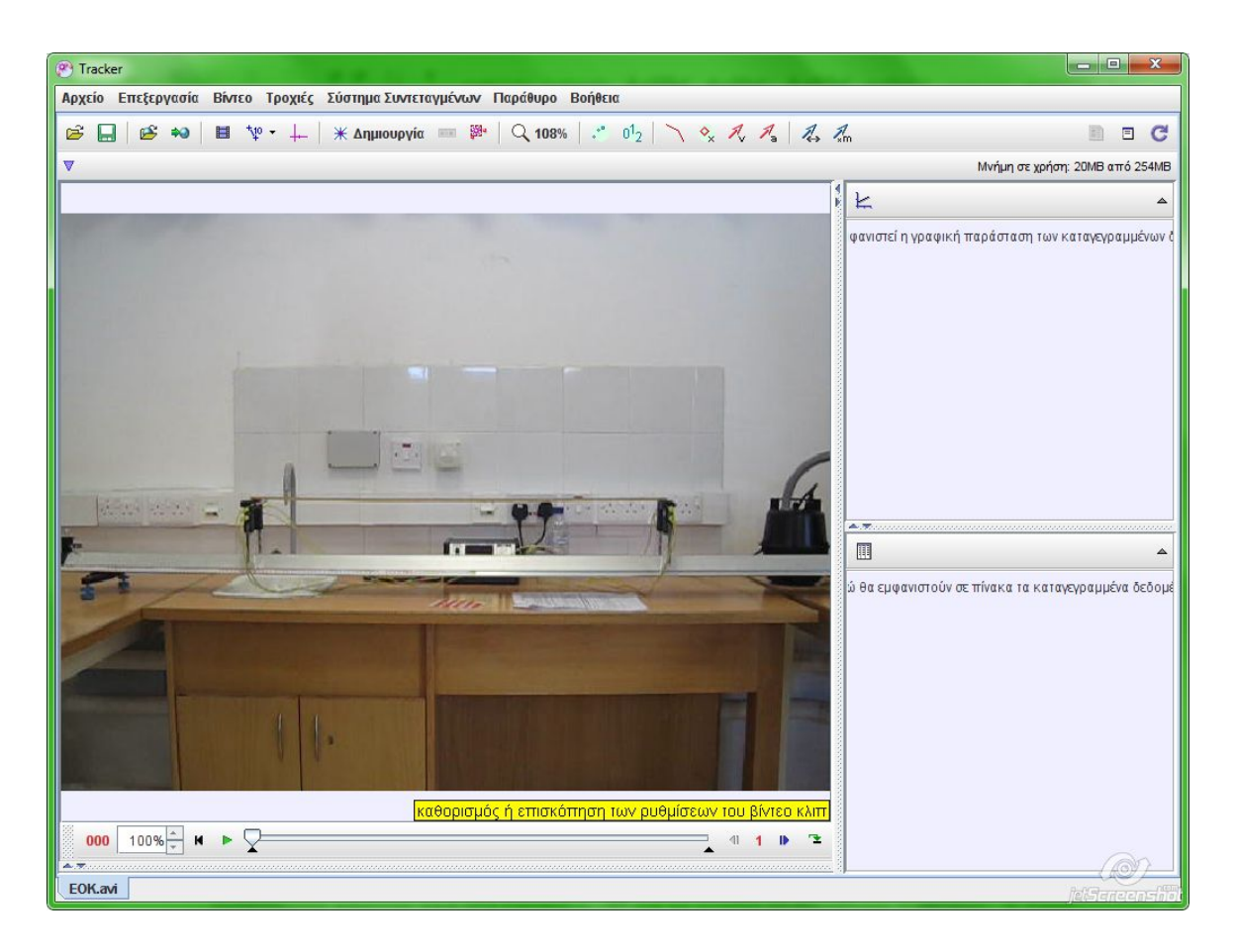

3. Επιλέγουμε το κομμάτι του βίντεο που περιλαμβάνει την κίνηση που θα αναλύσουμε. Για να γίνει αυτό ξεκινούμε το βίντεο κάνοντας κλικ στο πράσινο τρίγωνο στη γραμμή εργαλείων του βίντεο στο κάτω μέρος του παραθύρου του Tracker

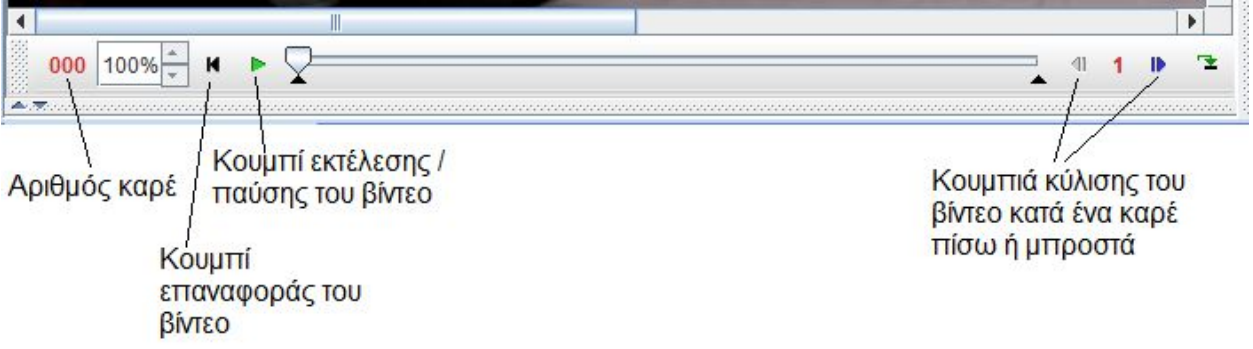

Αφού εντοπίσουμε το αρχικό και το τελικό καρέ του κομματιού που θα αναλύσουμε κάνουμε κλικ στο εικονίδιο | μα να ανοίξει το παράθυρο διαλόγου Clip Settings που φαίνεται δίπλα. Στο παράθυρο αυτό γράφουμε το αρχικό καρέ (Start frame) και το τελικό καρέ (End frame) του βίντεο κλιπ που θέλουμε να επιλέξουμε και κάνουμε κλικ στο ΟΚ.

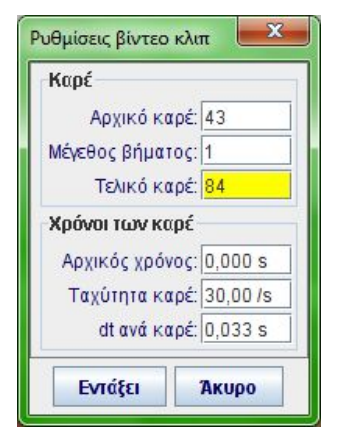

4. Καθορίζουμε την κλίμακα στο βίντεο κλιπ. Κάνουμε κλικ στο εικονίδιο <sup>κτιρε</sup>και από τις επιλογές που εμφανίζονται κάνουμε κλικ στο Calibration Stick. Εμφανίζεται στο παράθυρο του βίντεο ό χάρακας που φαίνεται πιο κάτω

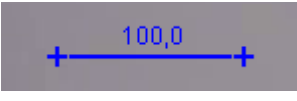

Με κλικ και σύρσιμο σε κάθε σταυρό μεταφέρουμε το χάρακα πάνω σε ένα αντικείμενο γνωστών διαστάσεων (και το οποίο βρίσκεται στο επίπεδο της κίνησης που θέλουμε να μελετήσουμε). Κάνοντας κλικ πάνω στον αριθμό που έχει ο χάρακας γράφουμε τις διαστάσεις του αντικειμένου (σε μέτρα αν θέλουμε η μονάδα μέτρησης του μήκους να είναι το μέτρο). Με αυτό τον τρόπο το Tracker μπορεί να μετρήσει τις αποστάσεις που χρειάζεται για την ανάλυση της κίνησης στο βίντεο.

5. Τοποθετούμε σύστημα αξόνων στο βίντεο κάνοντας κλικ στο εικονίδιο <sup>1.</sup> Μεταφέρουμε το σύστημα αξόνων εκεί που θέλουμε να είναι η αρχή των αξόνων. Αυτό γίνεται με κλικ στην αρχή των αξόνων και σύρσιμο στη θέση που θέλουμε. Η μικρή κάθετη γραμμή στον υποδεικνύει το θετικό ημιάξονα των x. Κάνοντας κλικ στο θετικό ημιάξονα των x μπορούμε να περιστρέψουμε το σύστημα αξόνων κατά όποια γωνία μας βολεύει για τη μελέτη της κ

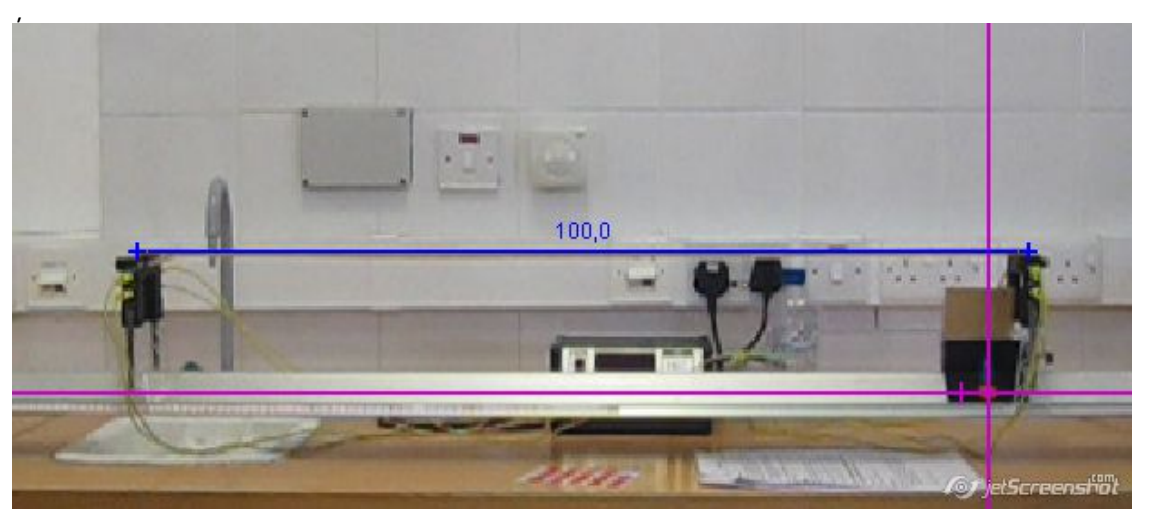

6. Δημιουργούμε υλικό σημείο, το οποίο ταυτίζουμε με το σώμα ή το σημείο του σώματος, την κίνηση του οποίου θέλουμε να αναλύσουμε.

Αυτό γίνεται κάνοντας κλικ στο εικονίδιο **\*\*** Δημιουργία και επιλέγοντας **Υλικό σημείο** από το αναδυόμενο μενού. Εμφανίζεται

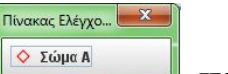

το παράθυρο **Πίνακας Ελέγχου (Section and Action**, στο οποίο

εμφανίζεται το όνομα του υλικού σημείου (Σώμα A) και το ίχνος που θα εμφανίζεται κατά την καταγραφή της κίνησης του σώματος (στη συγκεκριμένη περίπτωση – ρόμβος).

Κάνοντας κλικ στο όνομα του υλικού σημείου εμφανίζεται το μενού που φαίνεται δίπλα και με το οποίο μπορούμε, μεταξύ άλλων επιλογών, να αλλάξουμε και το όνομα του υλικού σημείου, το ίχνος και το χρώμα του ίχνους.

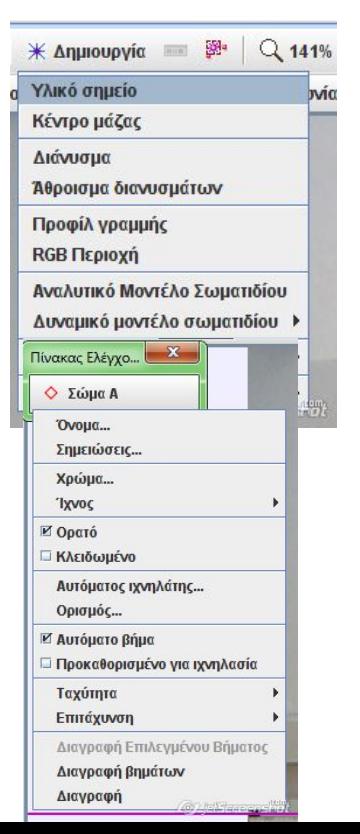

7. Πατώντας το πλήκτρο Shift του υπολογιστή παρατηρούμε ότι ο δείκτης του ποντικιού μετατρέπεται σε σταυρό. Κρατώντας πατημένο το Shift κάνουμε κλικ στο σημείο του αντικειμένου που ταυτίσαμε με το υλικό σημείο. Στο σημείο που κάναμε κλικ εμφανίζεται το ίχνος και το βίντεο προχωρά κατά ένα καρέ. Επαναλαμβάνουμε τη διαδικασία μέχρι το τελευταίο καρέ του βίντεο κλιπ. Με την ολοκλήρωση του βίντεο κλιπ εμφανίζεται στο δεξί πάνω παράθυρο η γραφική παράσταση x=f(t) και στο κάτω παράθυρο πίνακας τιμών για το χρόνο t και τις αντίστοιχες τιμές των συντεταγμένων x και y. Το περιβάλλον εργασίας του Tracker θα έχει τη μορφή που φαίνεται πιο κάτω.

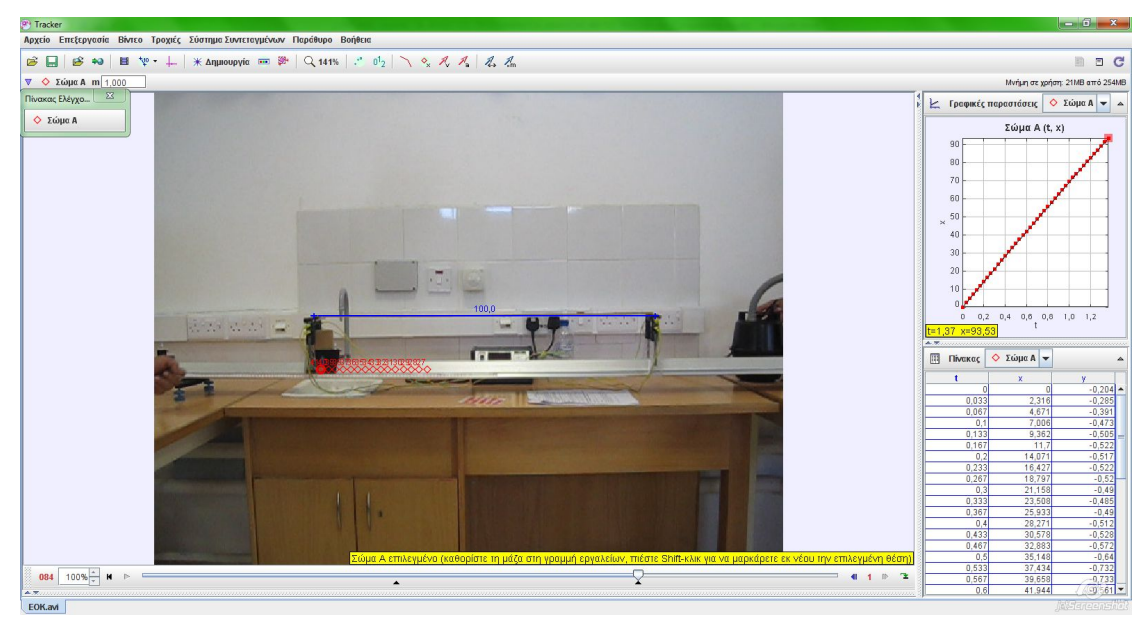

8. Κάνοντας κλικ στο σύμβολο του μεγέθους που εμφανίζεται σε ένα άξονα της γραφικής παράστασης μπορώ να επιλέξω το μέγεθος που θέλω να εμφανίζεται (π.χ., η ταχύτητα στον άξονα x).

Στο παράθυρο των γραφικών παραστάσεων μπορεί να εμφανισθούν ταυτόχρονα τρεις γραφικές παραστάσεις.

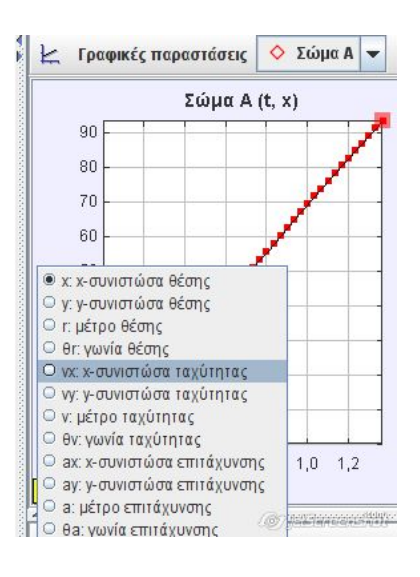

9. Αν θέλω να επεξεργαστώ τις γραφικές παραστάσεις και να υπολογίσω από αυτές κάποια μεγέθη θα χρησιμοποιήσω το Εργαλείο Δεδομένων το οποίο εμφανίζεται με διπλό κλικ πάνω στη γραφική παράσταση που θέλω να επεξεργαστώ. Πιο κάτω φαίνεται το Εργαλείο Δεδομένων με την επιλογή της Ανάλυσης με καμπύλες προσέγγισης

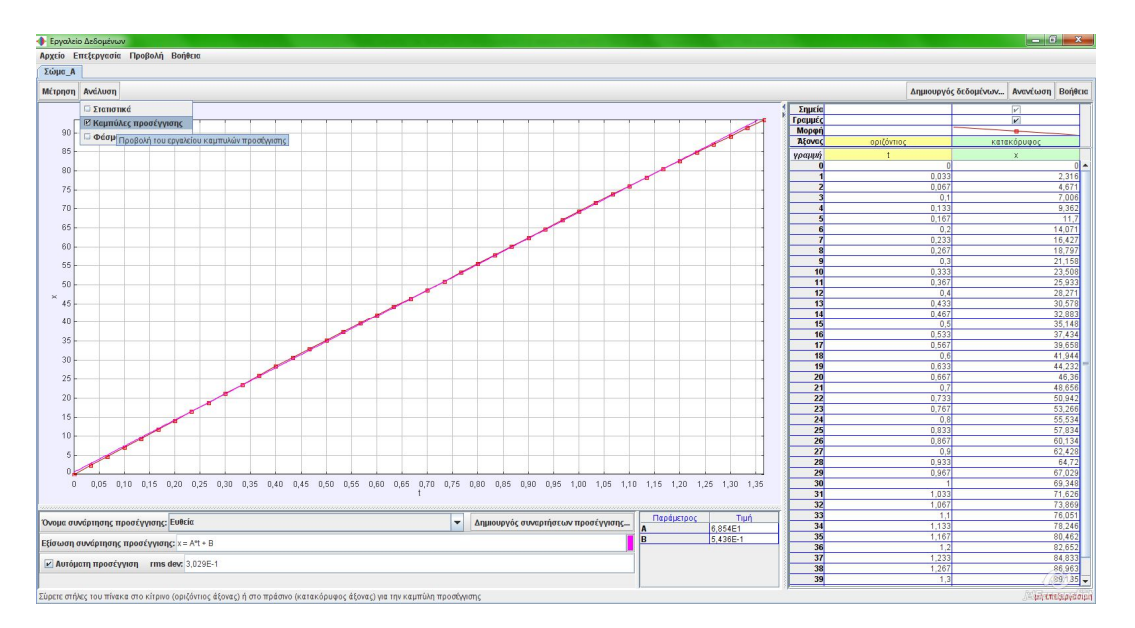

 Για να εμφανισθεί το εργαλείο με τις καμπύλες προσέγγισης κάνω κλικ στην καρτέλα Ανάλυση και επιλέγω Καμπύλες προσέγγισης. Εμφανίζεται κάτω από τη γραφική παράσταση μια γραμμή εργαλείων για επιλογή του είδους της καμπύλης

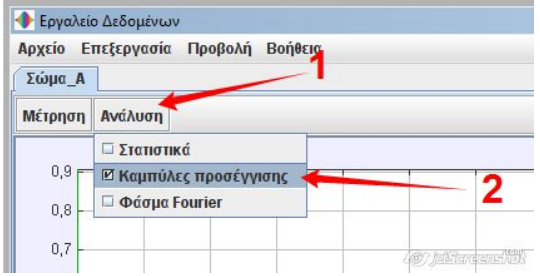

προσέγγισης, την εξίσωσή της και τις τιμές των συντελεστών της εξίσωσης, όπως προκύπτουν από την προσέγγιση.

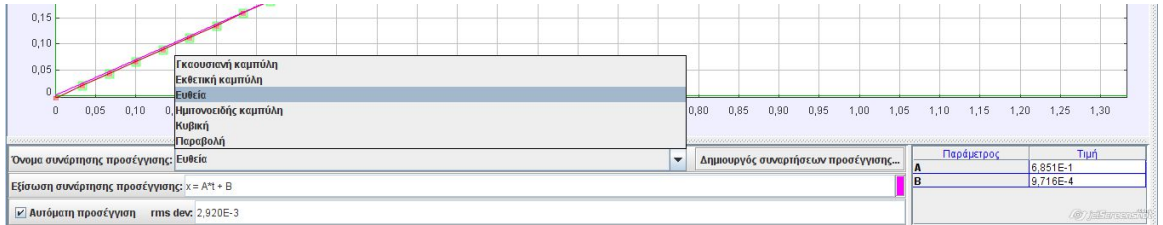